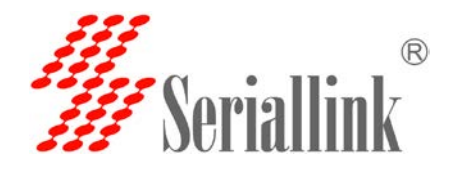

测试环搭建:

1, 硬件为赛诺联克 SLK-R602 2 网口 4G 路由器 2 台。

第一台路由器 IP: 192.168.2.1,第二台路由器 IP 为 192.168.2.2。

注意:2 台路由器的 IP 不能相同,可以为不同网段,也可以为相同网段。

2, 由于是 WiFi 桥接是局域网通信,所以需要延长 Internet 断网检测功能(在服务whatchat),或者可以删除此功能,不然路由器默认将在 6m(d 表示天, h 表示小 时,m 表示分钟,s 表示秒)分钟之内重启。

设置步骤: 登录路由器的 IP, 点击—服务—watchcat-将 6m 改成 600d 或者其 它的参数都可以,然后点击保存应用。

两台路由器 WiFi(WDS)连接步骤:

1, 登录第一台路由器 192.168.2.1,点击网络--无线—点击修改-然后如图所示将 默认的接入点 AP 模式改成接入点 AP (WDS) 模式, 然后点击保存应用。

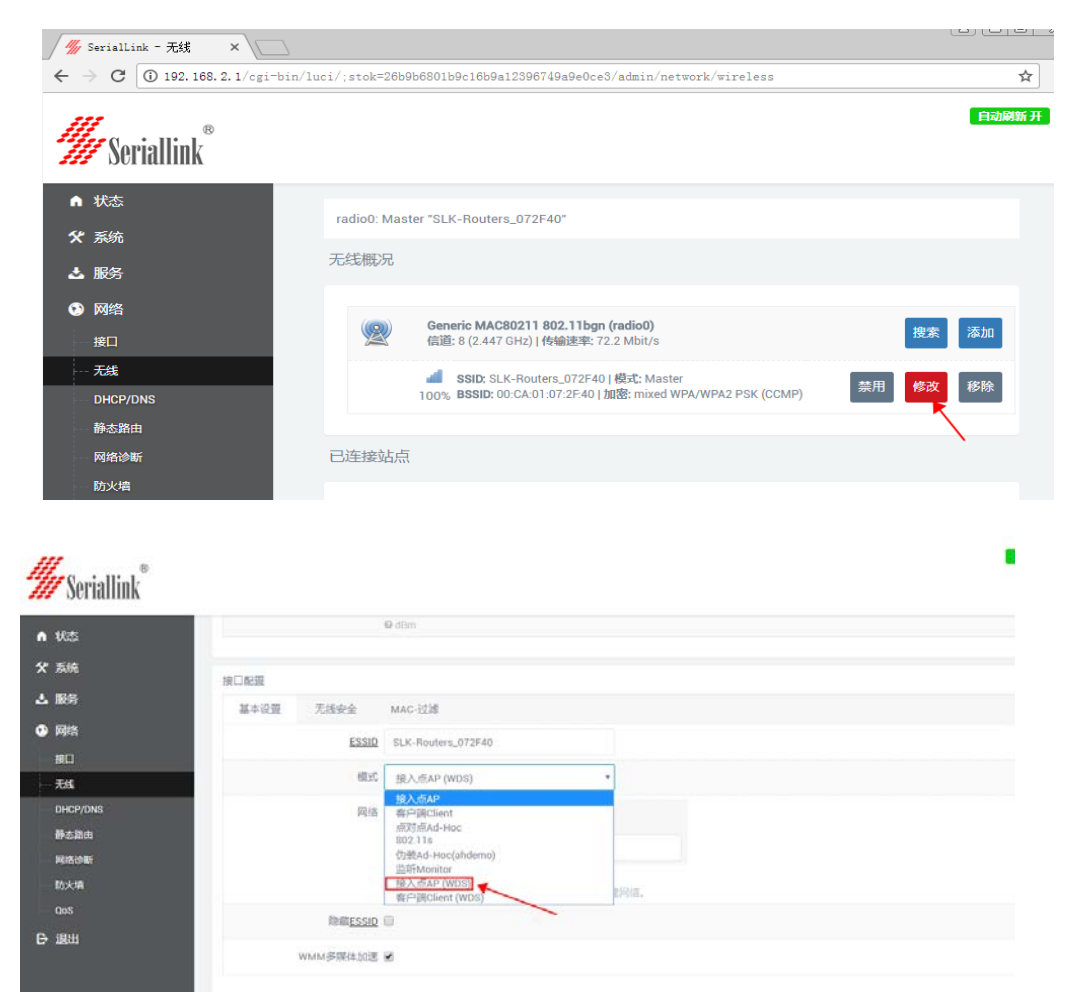

网址:**[www.seriallink.net](http://www.seriallink.net/)** 邮箱:**[info@seriallink.net](mailto:info@seriallink.net)** 联系电话 **+8618682315199** 地址:深圳龙岗区南湾街道布沙路 **31** 号深马工业区 **A** 栋 **A602**

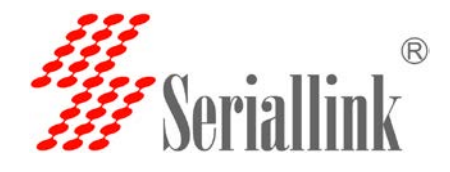

2, 登录第二台路由器的 IP,点击 网络—无线—点击搜索—加入找到第一台 路由器的无线 WiFi 的 SSID, 输入第一台路由器的 WiFi 密码, 选择 LAN,

然后点击提交即可完成设置。

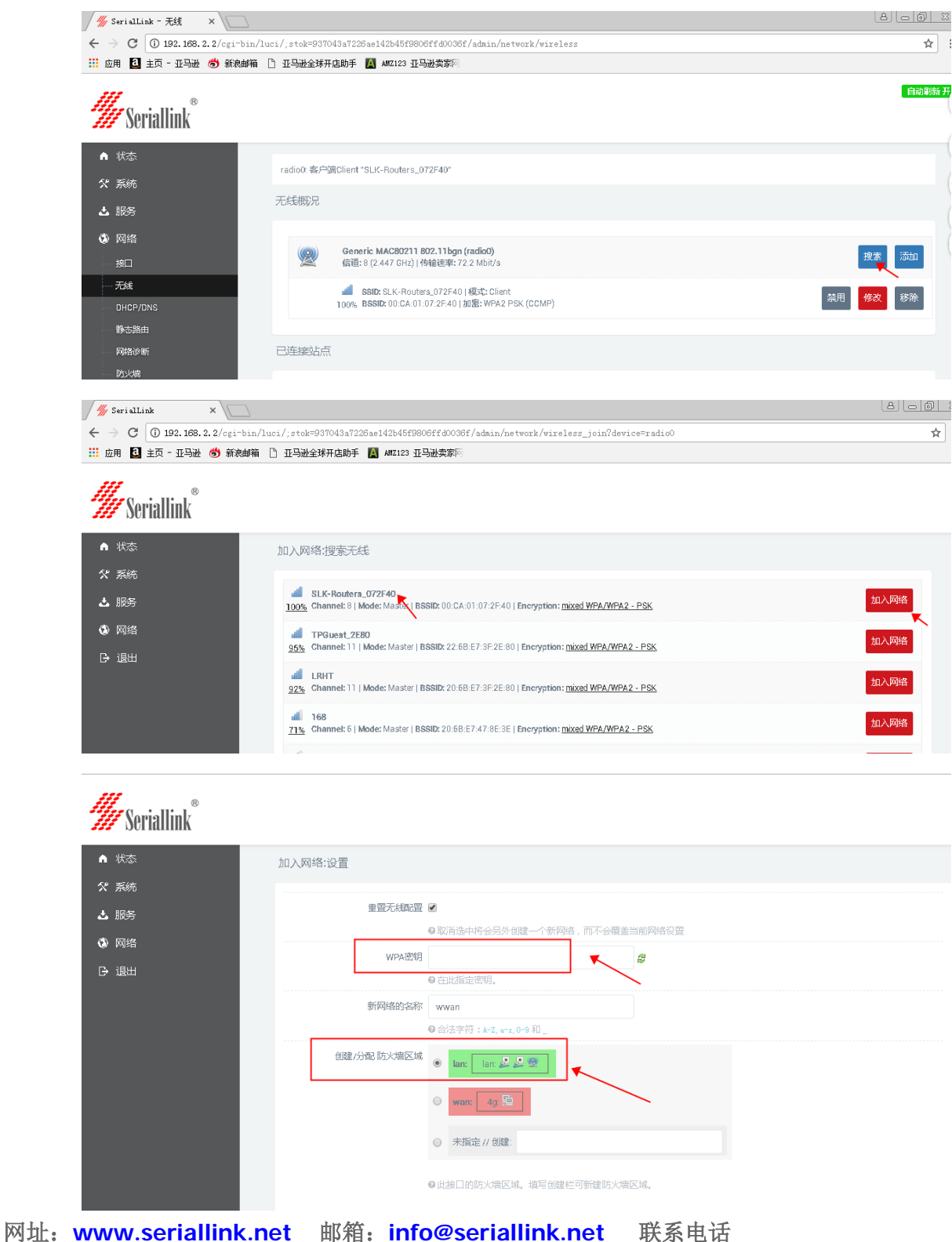

**+8618682315199** 地址:深圳龙岗区南湾街道布沙路 **31** 号深马工业区 **A** 栋 **A602**

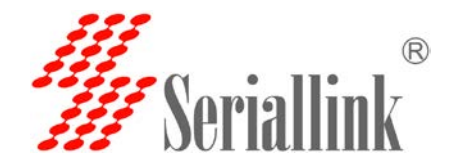

3.将第一路由器连接的电脑本地 IP 改成 192.168.2.22, 第二台路由器 IP 改成 192.168.2.33 ,后面这个 22 以及 33 可以自己手动设置也可以自动获取。设置 完成之后用 ping 命令测试下是否可以连通。至此所有设置完毕。

电脑本地 IP 设置例子:

第一台电脑 ping 192.168.2.33:

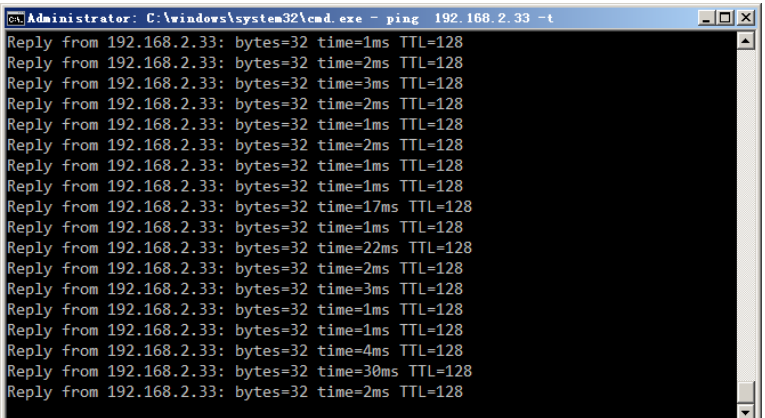

第二台电脑 ping 192.168.2.22:

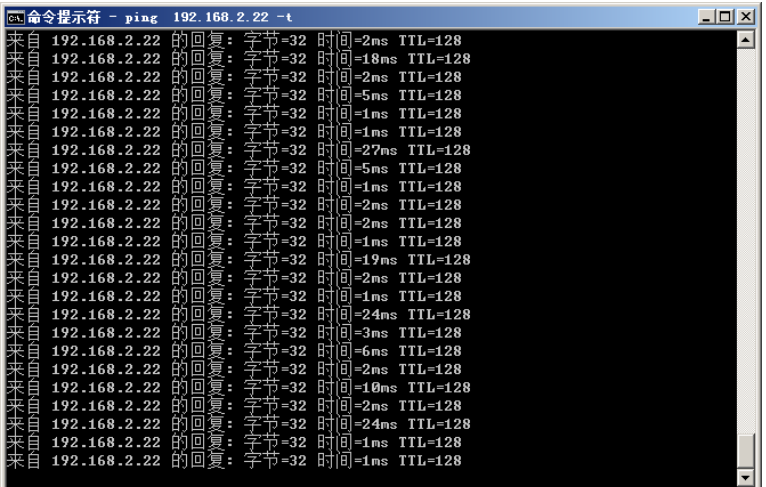

网址:**[www.seriallink.net](http://www.seriallink.net/)** 邮箱:**[info@seriallink.net](mailto:info@seriallink.net)** 联系电话 **+8618682315199** 地址:深圳龙岗区南湾街道布沙路 **31** 号深马工业区 **A** 栋 **A602**